# **- Web採用ガイダンス参加方法(Zoom)**<br>-<br><u>Zoomアカのダウンロード</u><br>•PCから参加する場合<br>-<br>-<br>-スマートフォンから参加する場合 〜 <u>「Zoom Cloud Meetings」をダウンロード</u><br>-<br>-スマートフォンから参加する場合 〜 <u>「Zoom Cloud Meetings」をダウンロード</u><br>-<br>- - 「STEP 2 】

## **/<sub>3</sub>【STEP1**】

Zoomアプリのダウンロード

・PCから参加する場合

### **(同ISTEP 2)**

別途お知らせするZoom用のURLをクリックし、画面に従い下記の順に操作

 $\Omega$ 名前を入力する画面が表示されるので、名前を入力 (参考 $\Omega$ ) (参考② (アカウントをお持ちの場合は、表示されません)

②ビデオ付きで参加をクリック(参考①)

③PCから参加の場合

→「コンピューターでオーディオに参加」をクリック<br>'マートマナンカミ弁加の損金 スマートフォンから参加の場合 →「インターネットを使用した通話又はデバイス オーディオを介して通話」をクリック。(参考②)<br><del>『ECATALS ARTICALLAS</del>

※この他、カメラやマイクへのアクセス許可を確認する表示が出てくる場合が<br>ありますが、ご利用状況にあわせて「OK I マは「許可 !を選択してください。 そうないか ありますが、ご利用状況にあわせて「OK」又は「許可」を選択してください。

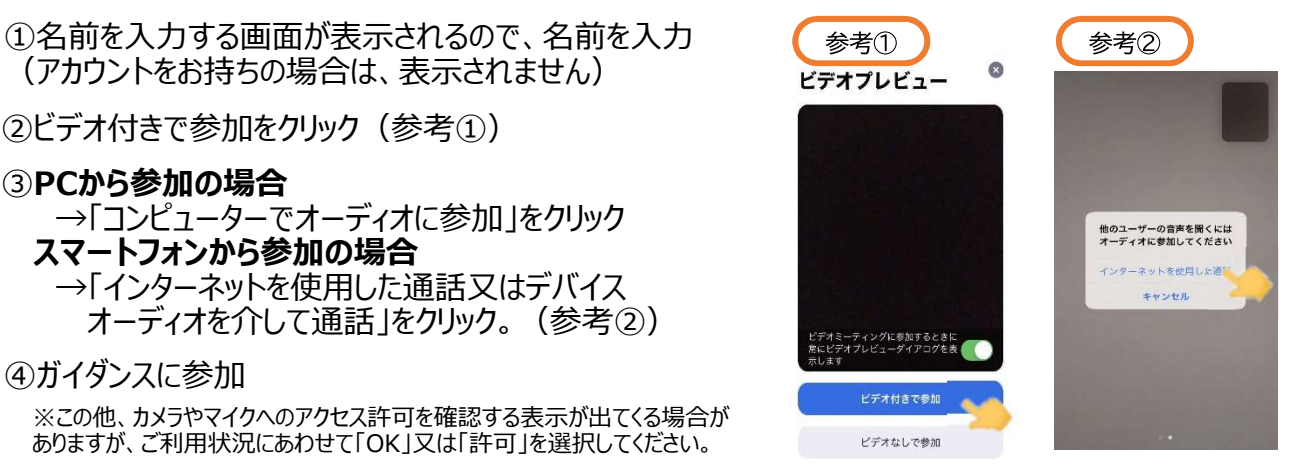

# (ァ【ガイダンス中に質問をしたい場合】

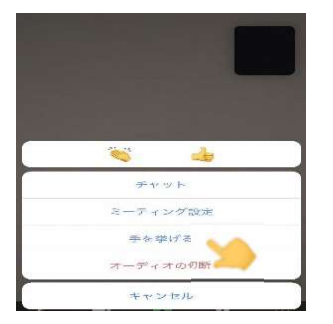

質疑応答の時間を設けていますので、質問がある方は「手を挙げる」をクリック してください。

### PCから参加の場合

~画面下の「参加者」タブをクリックすると画面右側に「手を挙げる」などの 項目が出てきます。

スマートフォンから参加の場合は、

~画面右下の詳細をクリックすると「手を挙げる」などの項目が出てきます。

※操作方法がわからない場合、画面上で手を上げる、チャットで質問するなど 上記の方法に制限するものではありません。